## Guía de creación de archivo de flotilla

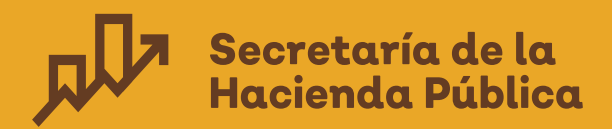

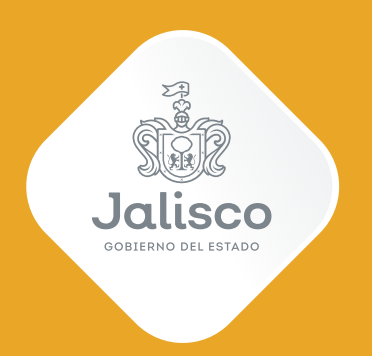

 $\blacksquare$  Paso  $\blacksquare$  Primero creamos un archivo en blanco de excel en el que pondremos las placas y los números de serie sin espacios al inicio o final del número de serie.

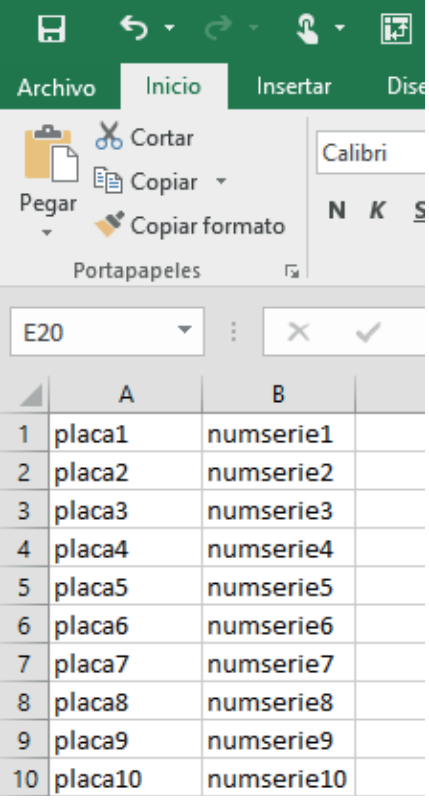

2 Paso **A continuación, seleccionamos archivo>guardar como>examinar** 

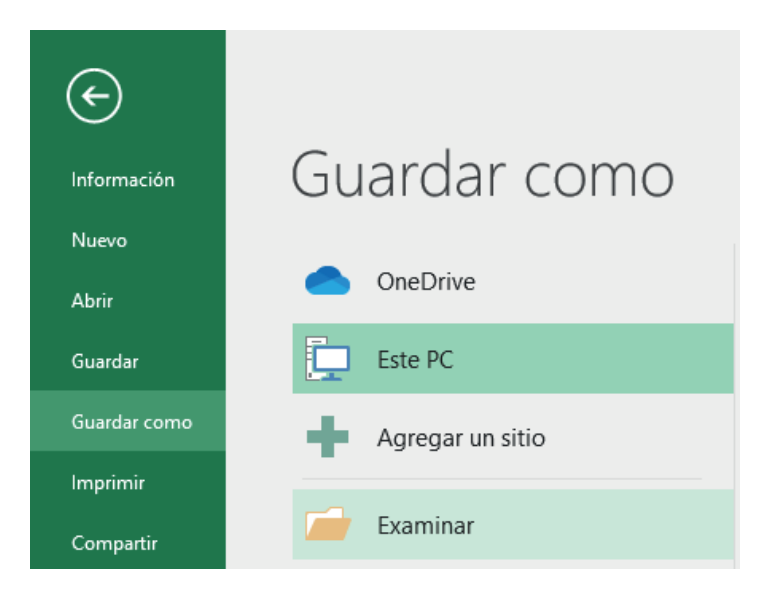

## 3 Paso Guardamos el archivo con la extensión tipo CSV (delimitado por comas).

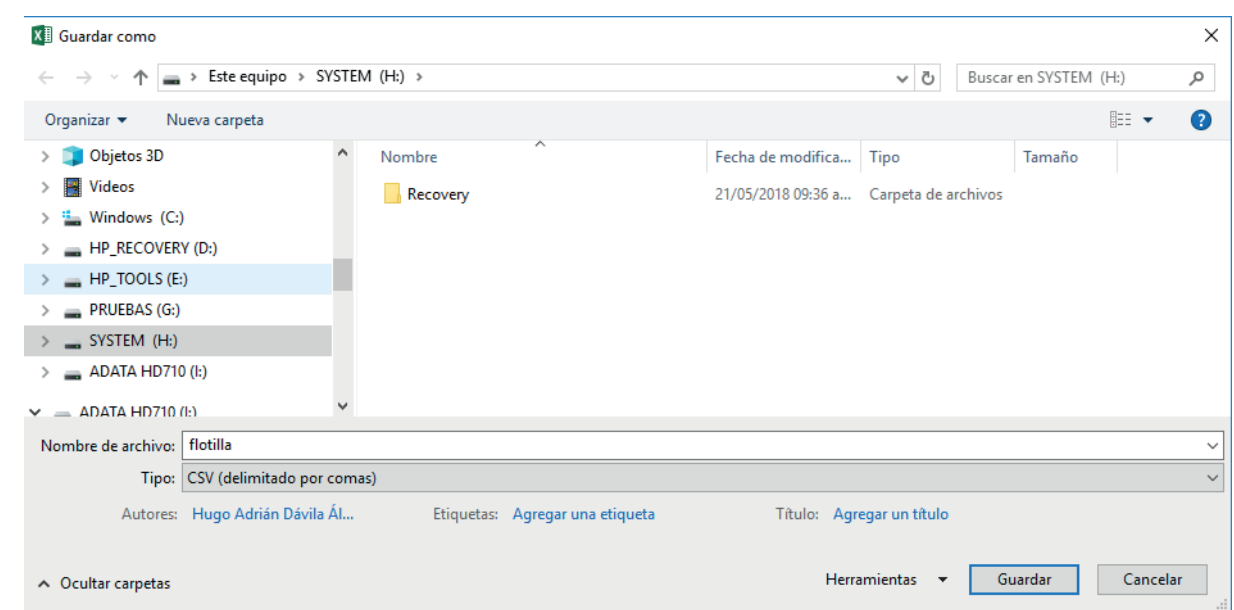

4 Paso **Finalmente, para cargar el archivo en la página seleccionamos los adeudos** que deseamos pagar, se da clic en el botón "Buscar" y buscamos el archivo de la flotilla.

2791

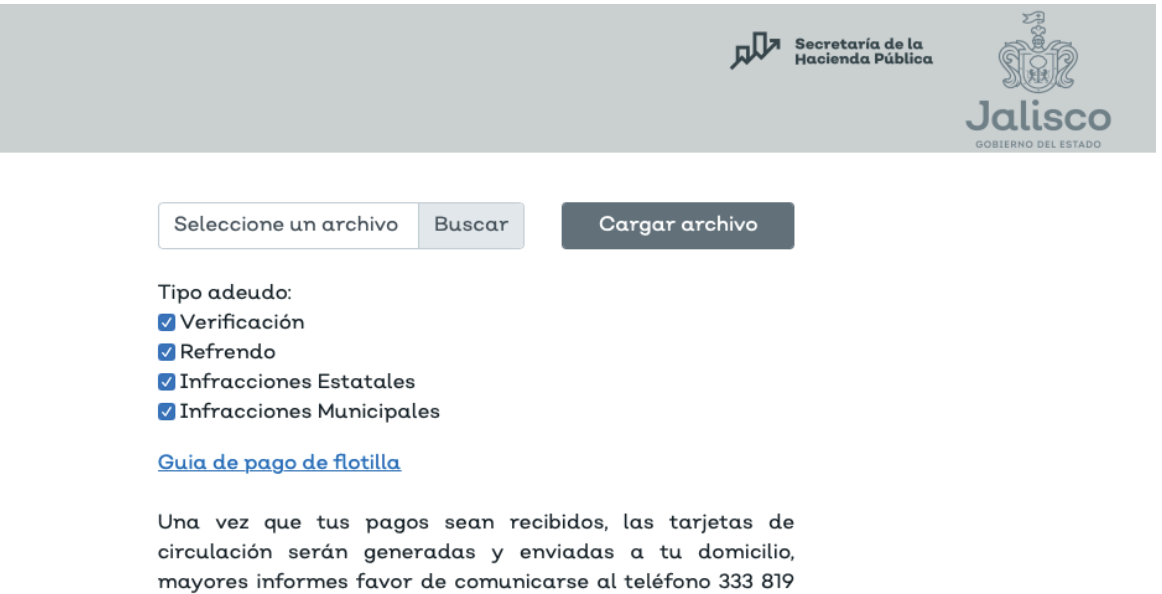

## 5 paso Buscamos el archivo, lo seleccionamos y damos clic en "Abrir"

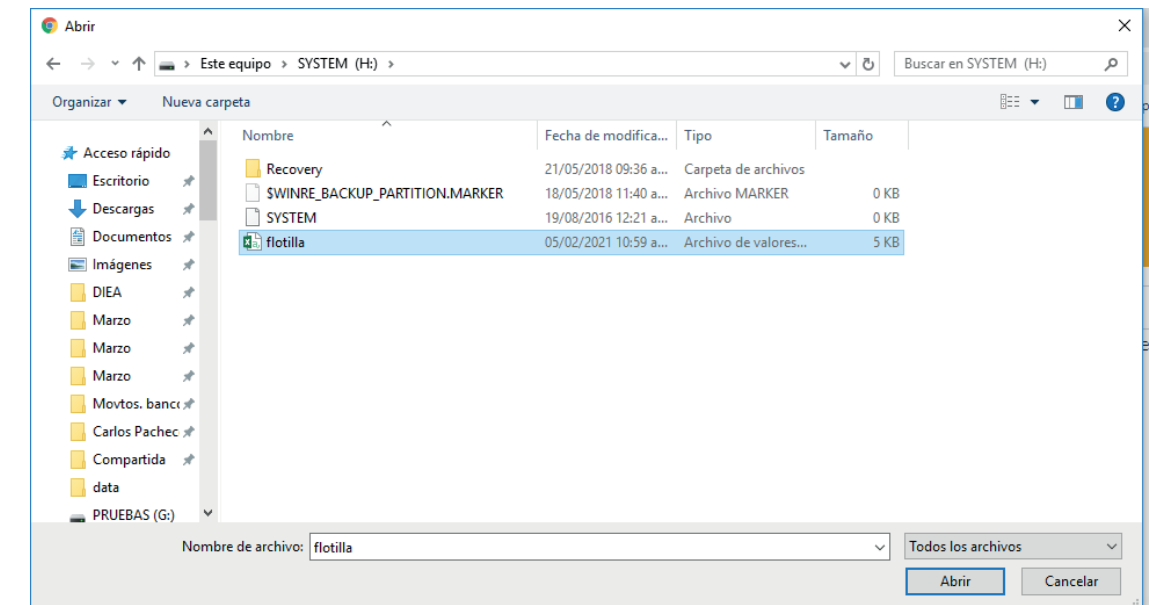

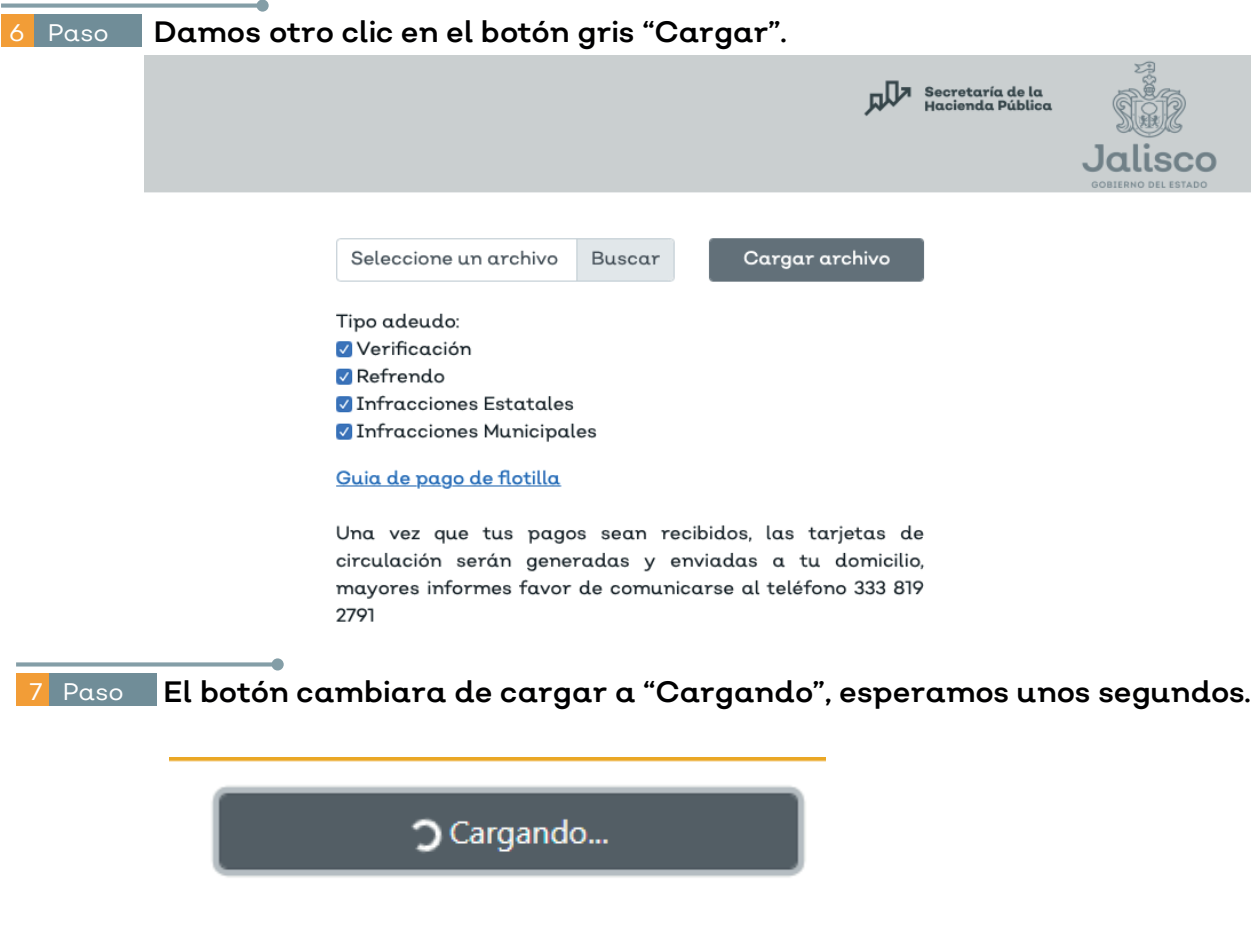

10 . 8 Paso **Si seguimos las instrucciones y la información está bien capturada nos** redirigirá a la página con los adeudos. El archivo está completamente cargado.